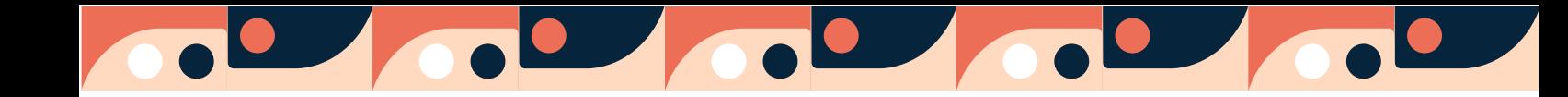

 $\Theta$  iob

A recognised<br>college of UCD

# <span id="page-0-0"></span>**Proctorio User Guide**

# <span id="page-0-1"></span>**Installing Proctorio Software**

# 2021-2022

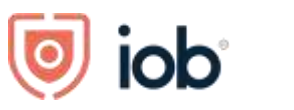

 $\overline{\phantom{a}}$ 

## **Contents**

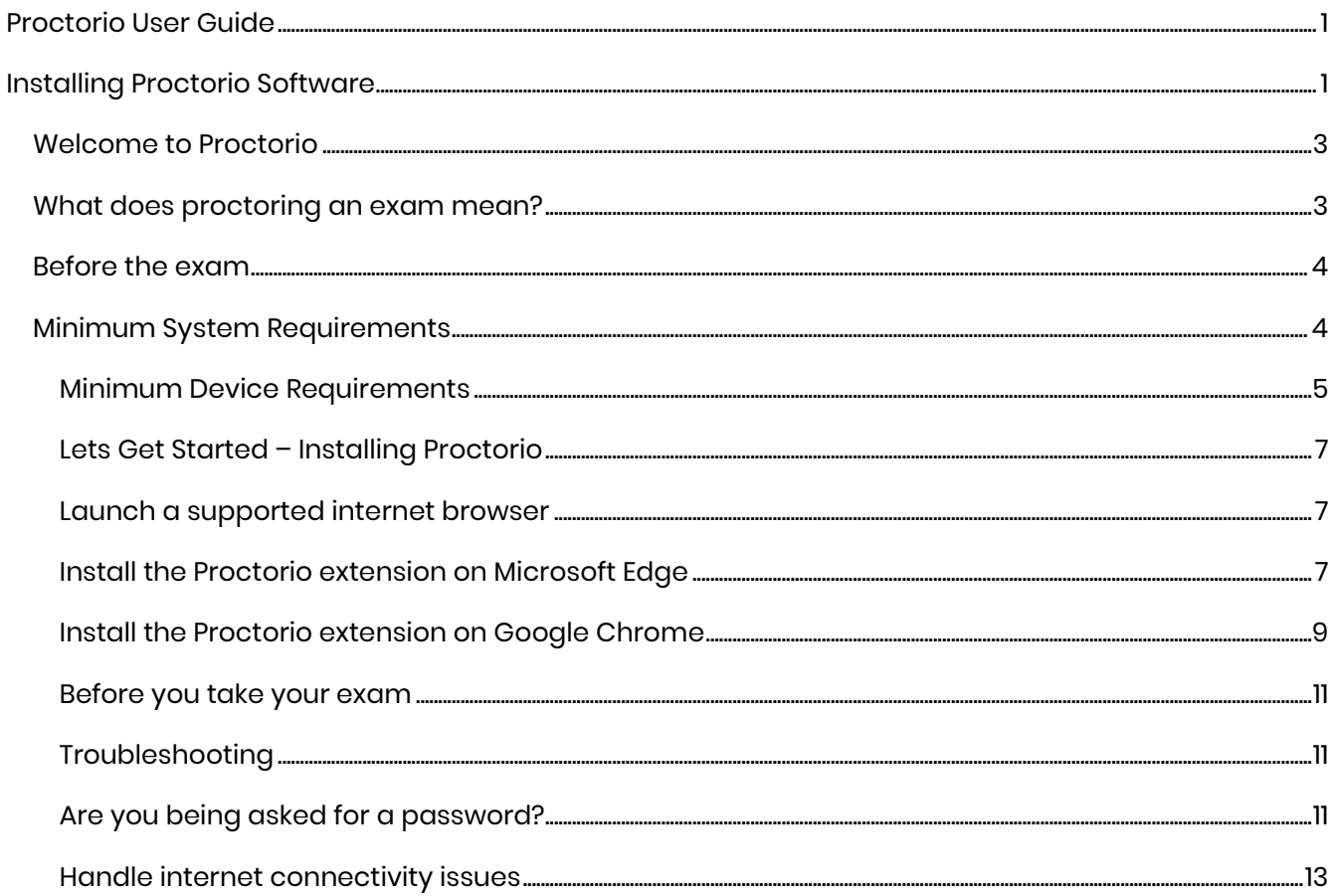

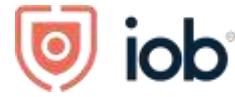

### <span id="page-2-0"></span>**Welcome to Proctorio**

Proctorio became one of the first solutions to keep the online test-taking experience between the exam administrator and test taker, prioritizing both test-taker privacy and exam-administrator convenience.

#### <span id="page-2-1"></span>**What does proctoring an exam mean?**

Test proctoring is testing overseen by an authorized, neutral, proctor, who ensures the identity of the test taker and the integrity of the test taking environment. In short, a proctor is a proxy for the invigilator who oversees a test.

Proctorio is the leading Learning Integrity Platform, designed to securely expand learning opportunities for students everywhere. We know you value your privacy, and we do too. So, before you get started, there is some important privacy information you should know:

- **No personal information required** Proctorio never require the collection of additional personally identifiable information (PII).
- **Proctorio will tell you before we record any exam data** Proctorio is only running while you take your exam and you will be notified when the software starts recording. Once you are done Proctorio turns off.
- **Proctorio utilize Zero-Knowledge Encryption to keep test-taker data safe**. Proctorio utilizes Zero-Knowledge Encryption, which means Proctorio does not have access to the encryption keys used to decrypt test-taker recording data and only an institution-approved exam administrator at your institution can decrypt and review test-taker recording data.

Because Proctorio runs as a Google Chrome extension, you can uninstall and install it whenever you want. It is also important to remember that all exam settings are determined by IOB, not Proctorio.

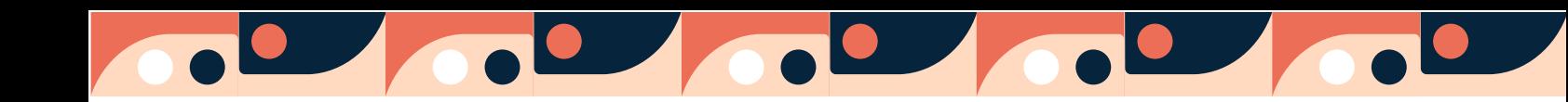

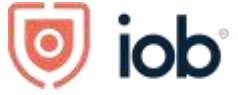

# <span id="page-3-0"></span>**Before the exam**

Please check your device for the mininim system requirements as noted below and if you do not have the required systems please select another device.

*Before we begin, please know that every version of Moodle may be configured differently and that this may alter your Proctorio experience.*

# <span id="page-3-1"></span>**Minimum System Requirements**

### Getting your device ready

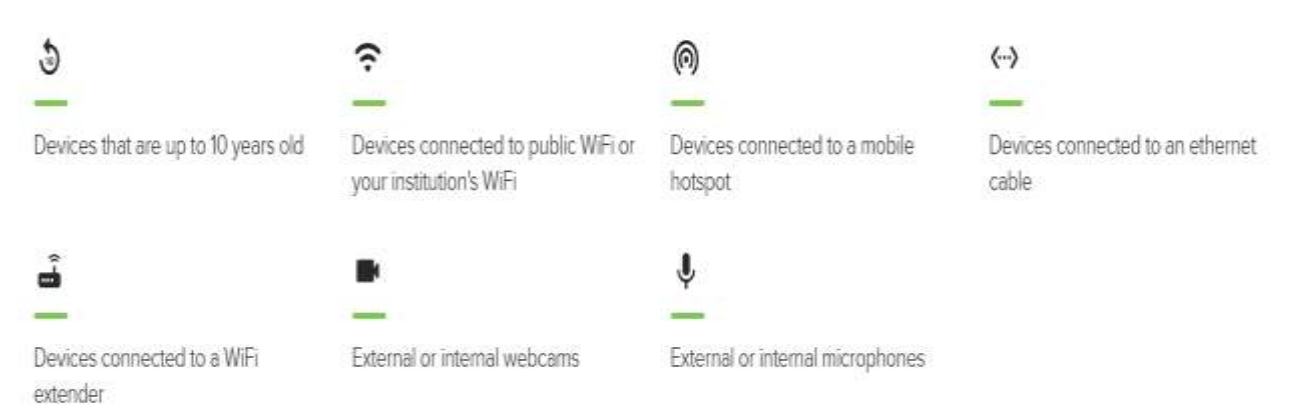

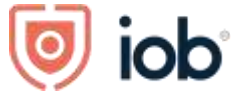

### <span id="page-4-0"></span>**Minimum Device Requirements**

#### Breaking down the requirements

Below are the minimum device requirements to ensure you have the best test-taking experience:

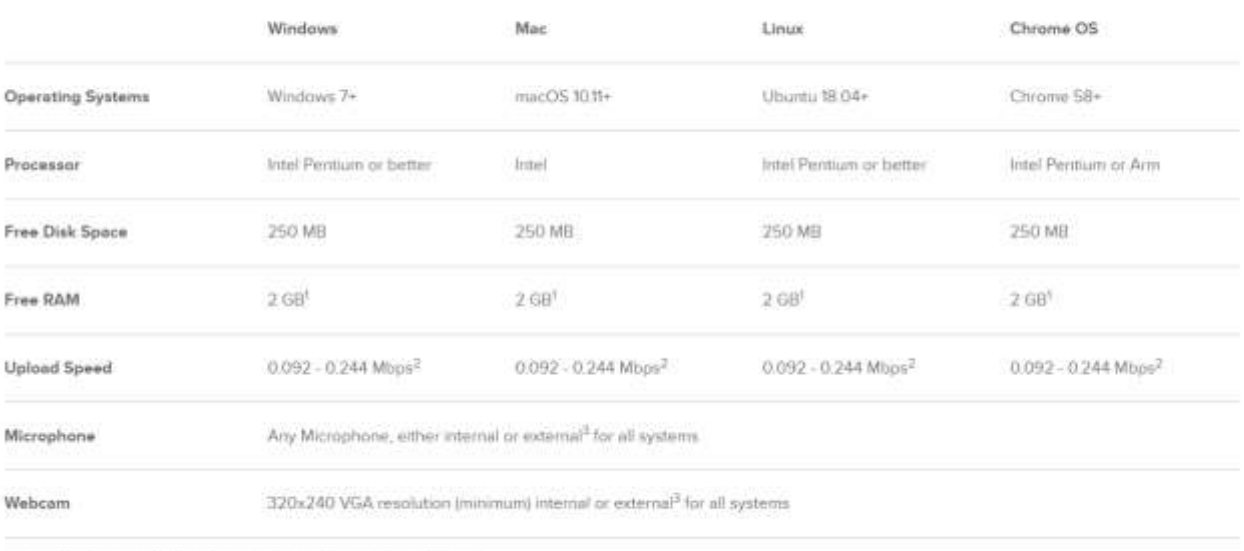

t. Free BAM is the minimum amount of memory theirs not in use by other applications.<br>2. Depending on the exam sintings, secure browser has no uploed speed requirement.<br>3. Only required for proclaiming, secure browser funct

#### **You must use a desktop or laptop computer with a stable internet connection.**

#### *You cannot take the exams from mobile devices (e.g., iPhone, iPad, Android device, tablets, etc).*

Depending on the options IOB has selected for the exam, you will need a working webcam and microphone. Make sure you have a properly working webcam and microphone and that you are using the latest version of Google Chrome.

- Check to make sure your camera works in Chrome a[t https://webcamtests.com/](https://webcamtests.com/) Click the "Test my cam" button and wait for the test to complete.
- Check that your microphone works in Chrome at<https://www.onlinemictest.com/> Click the play button. If the lines move when you talk, your mic is working.
- To update your version of Google Chrome go to <https://support.google.com/chrome/answer/95414>

Please Infor[m info@iob.ie](mailto:info@iob.ie) before your exam if you do not have the required computer devices or internet stability needed.

We will be providing a sample test to all students to complete before their exams.

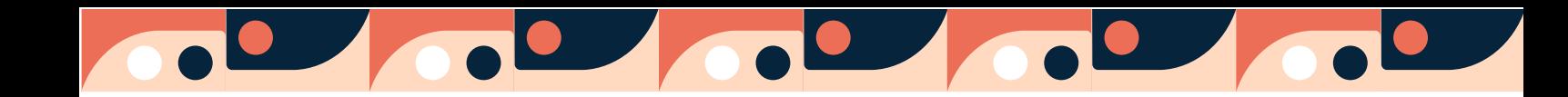

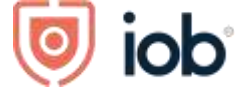

You may also be asked for permission for camera and microphone access. You must click allow to continue.

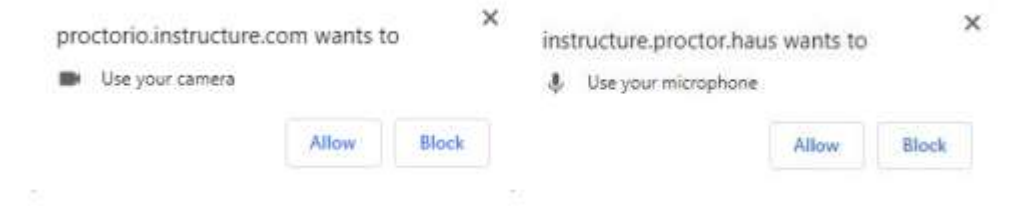

- Depending on the pre-checks that IOB has selected, you will be required to show a valid Photo ID. (e.g Passport, Drivers Licence or Social Security Card)
- During the pre-checks you will be asked to share your screen. **The "share" button will be disabled until you click on the screen you want to share. See the following screenshots:**

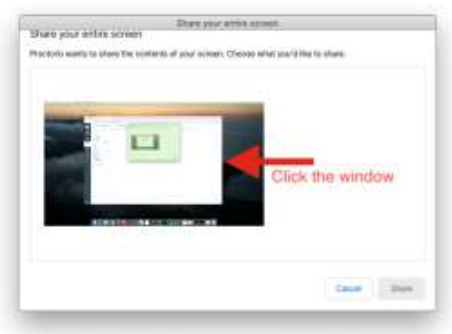

STEP 1: SELECT THE SCREEN:

**STEP 2: CLICK SHARE:** 

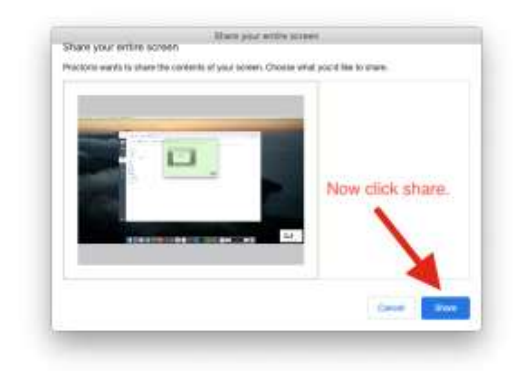

Navigate to your Learning Management System (IOB Learn) or assessment platform and start your proctored exam.

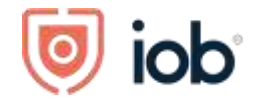

### <span id="page-6-0"></span>**Lets Get Started – Installing Proctorio**

NO.

#### <span id="page-6-1"></span>**Launch a supported internet browser**

When you're ready to take a proctored exam, you will need to use one of the supported internet browsers with the Proctorio extension.

 $\blacksquare$ 

If not already installed, please download one of the supported browsers below:

<https://www.microsoft.com/en-us/edge>

<https://www.google.com/chrome/>

#### <span id="page-6-2"></span>**Install the Proctorio extensionon Microsoft Edge**

Install the Proctorio browser extension. This process only needs to be done once. The extension will update automatically. Please click on the link [Get the Proctorio extension.](https://getproctorio.com/)

#### *If you see a blue banner across the top of the page please select the button Allow Extensions from other Stores*

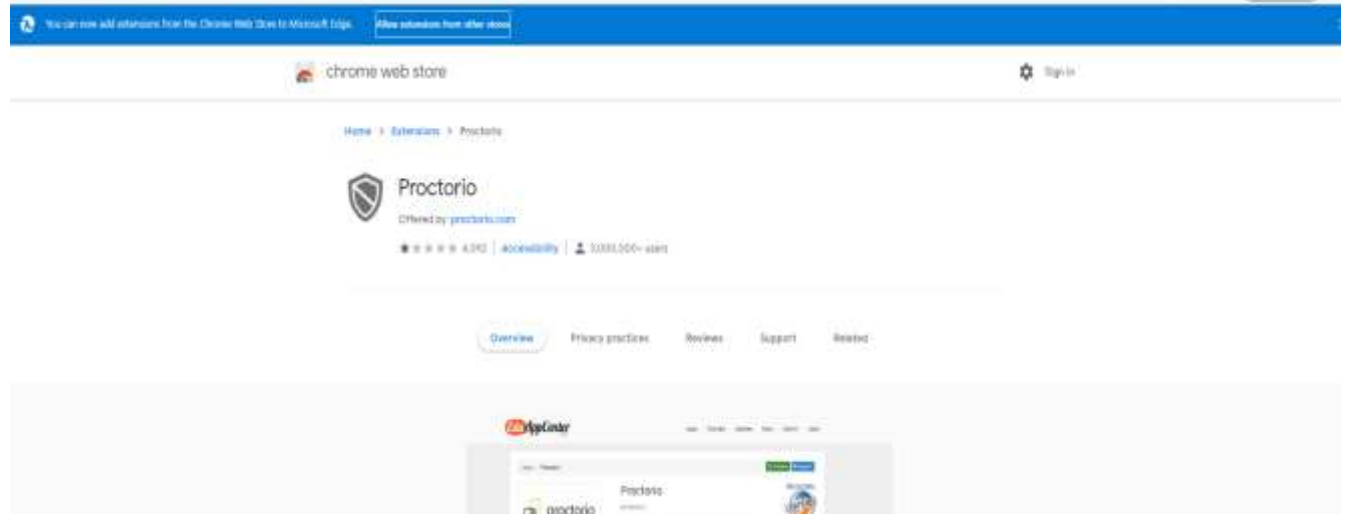

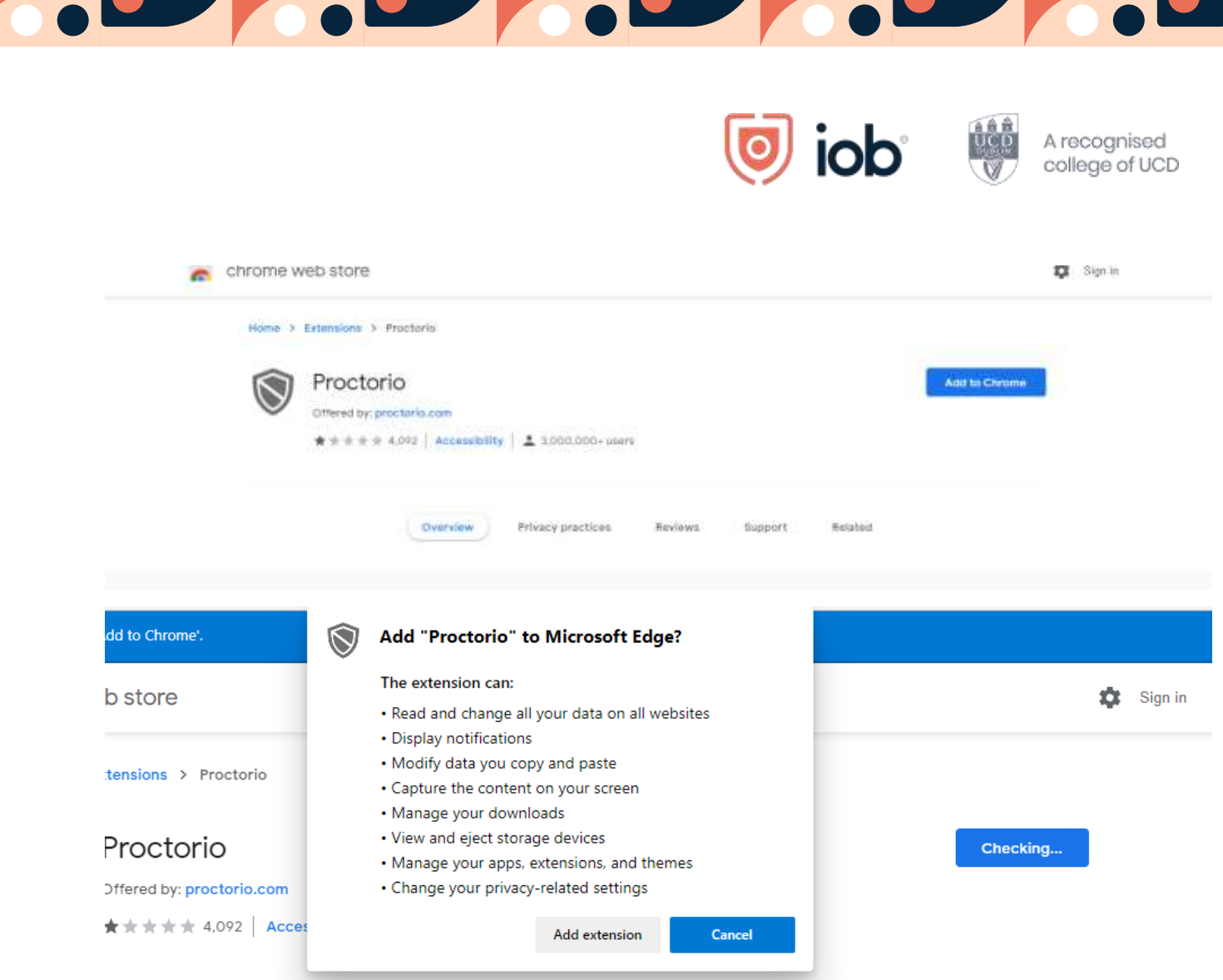

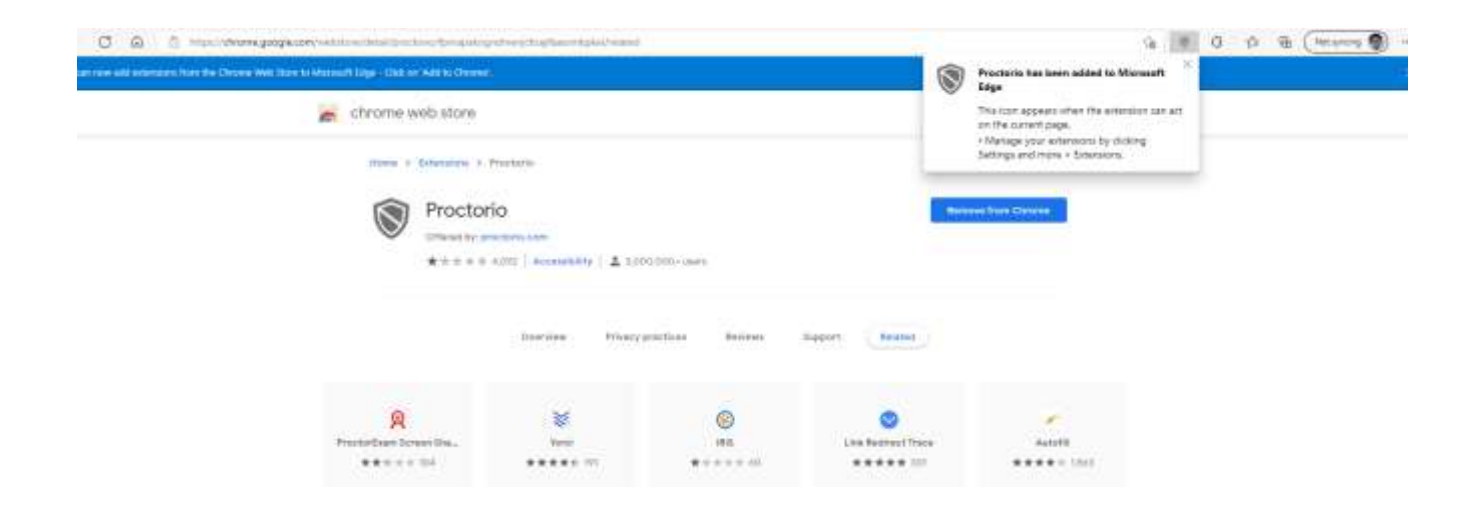

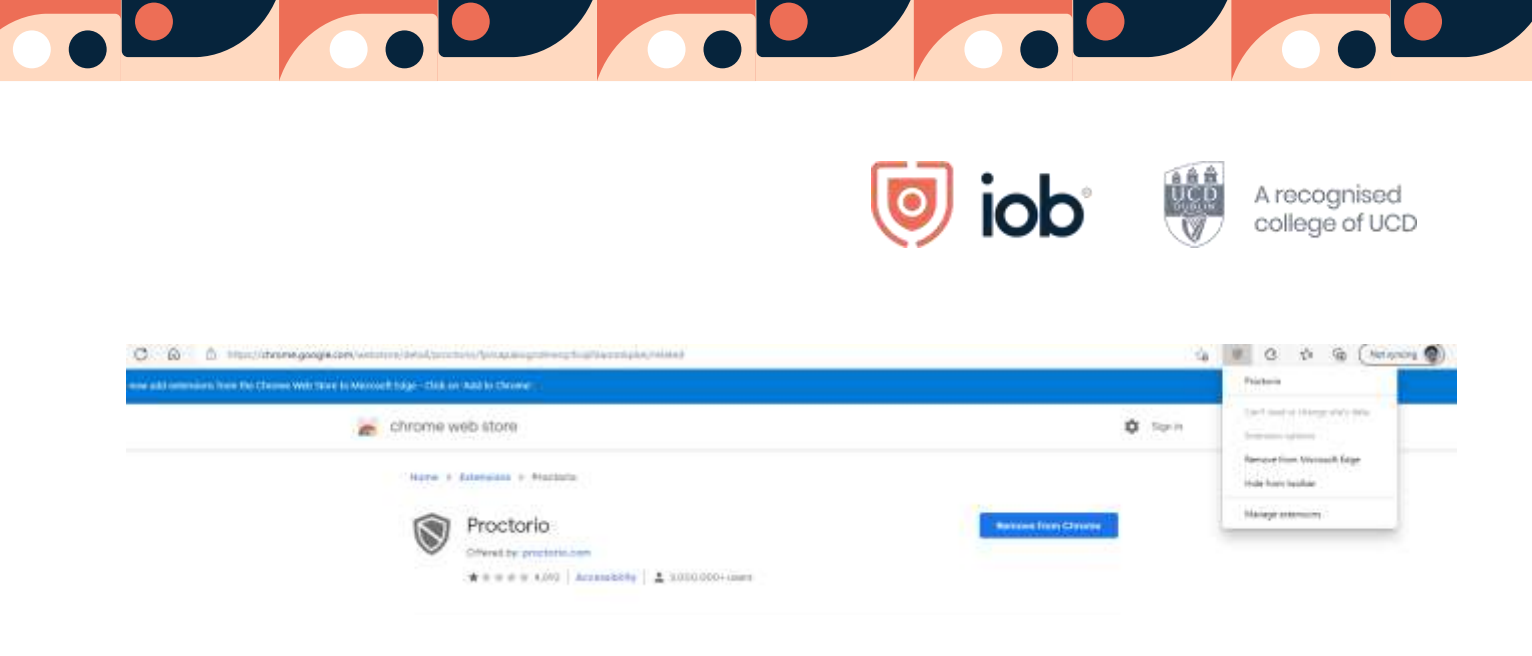

Proctorio now lives on your toolbar and can be removed by clicking remove from Mircosoft Edge.

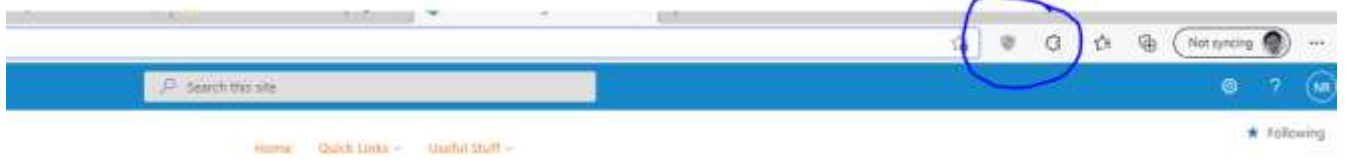

#### <span id="page-8-0"></span>**Install the Proctorio extension on Google Chrome**

Install the Proctorio browser extension. This process only needs to be done once. The extension will update automatically. Please click on the link [Get the Proctorio extension.](https://getproctorio.com/)

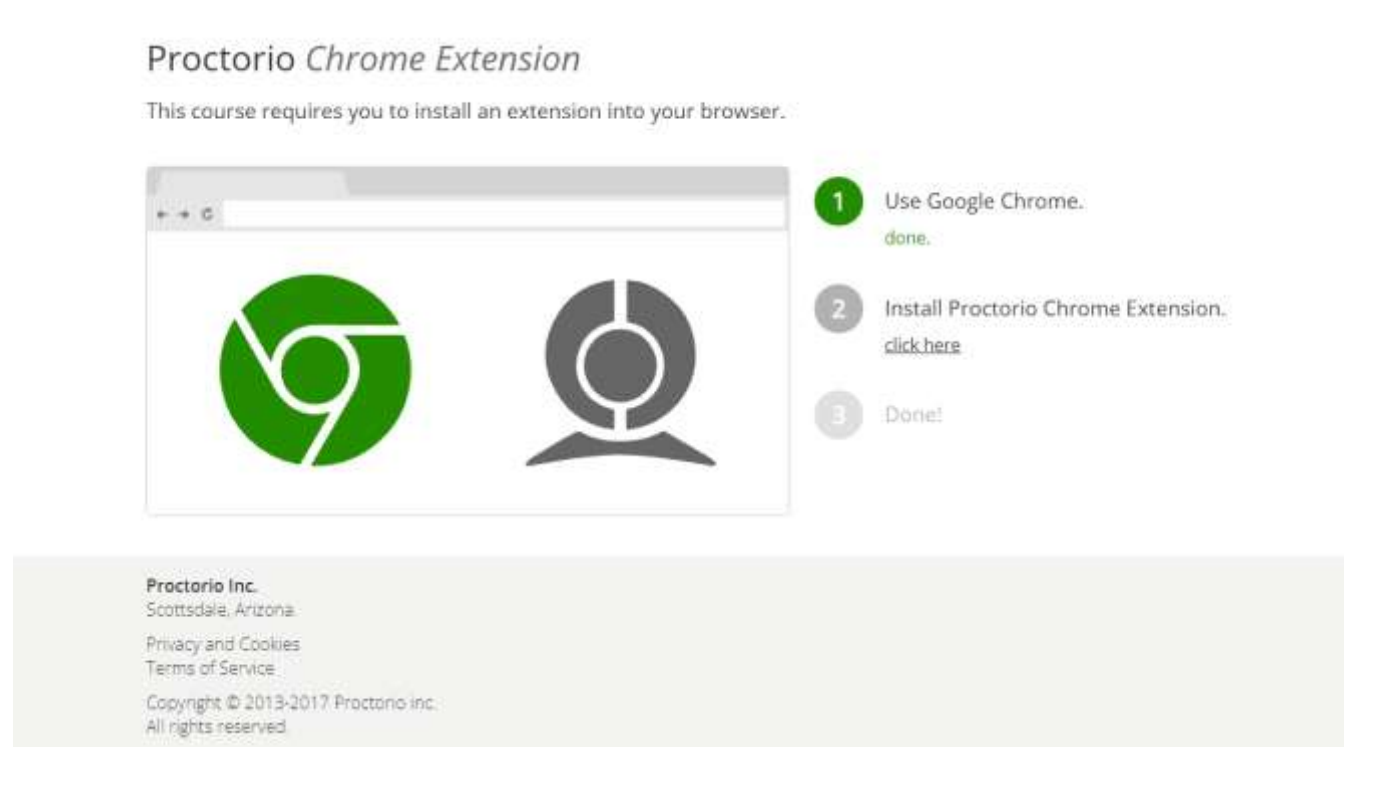

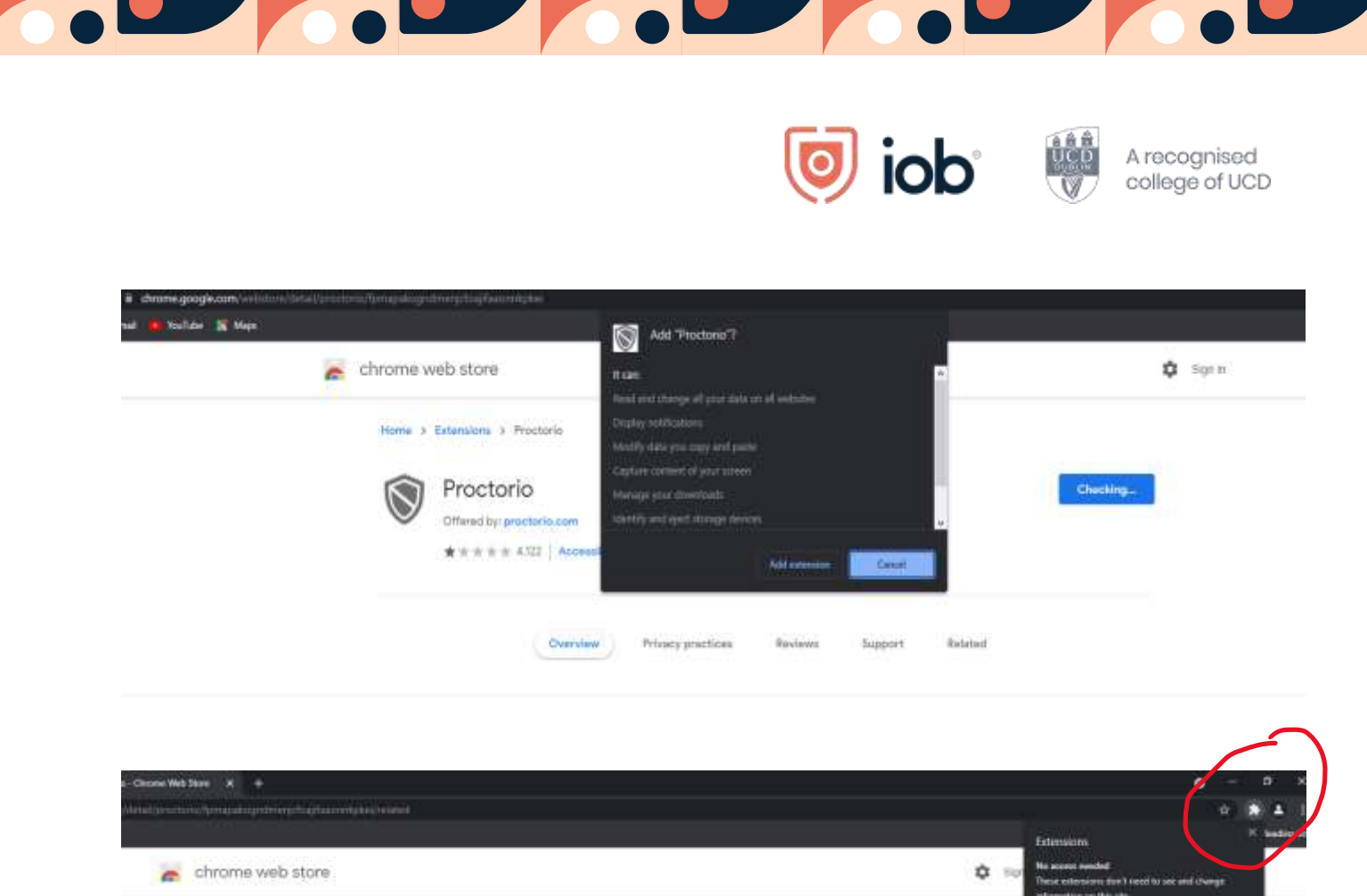

Proctorio is now located on your toolbar and can be removed by clicking remove from Chrome.

Once installed, Proctorio is active when you log in to an exam in IOB Learn that requires Proctorio for completion. It is deactivated when you log out of the exam. During the exam, the application monitors your movements and sends your video and other data to IOB Exams Staff for review.

me from Chro

Proctorio will flag activity that might not be allowed, in accordance with the exam settings that IOB requires. IOB

*You must use a desktop or laptop computer with a stable internet connection.*

Home > Edensions > Proctario

Proctorio

Offered by: prochorio cum

\* = = № № 4.522 | Аксимбату | ± 3.000.000- users

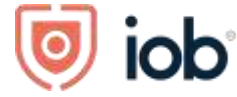

## <span id="page-10-0"></span>**Before you take your exam**

- First, we recommend you restart your computer, which will free up available memory (RAM).
- For Data Protection reasons and to ensure the integrity of the exam process, the exam should not be taken in a shared space. Please ensure you have a private space to sit your exam. Your room will be scanned as part of the pre exam checks.
- Second, you will be asked to show your photo id as part of the pre exam checks.
- Third you will be asked to scan your room, you will need to move the camera around the room for the scan to activate/

## <span id="page-10-1"></span>**Troubleshooting**

#### [FAQ | Proctorio](https://proctorio.com/faq)

Students can access Proctorio live chat support at any time while in the exam by going to the tool extension in your browser.

#### Click the **shield icon** in your web browser.

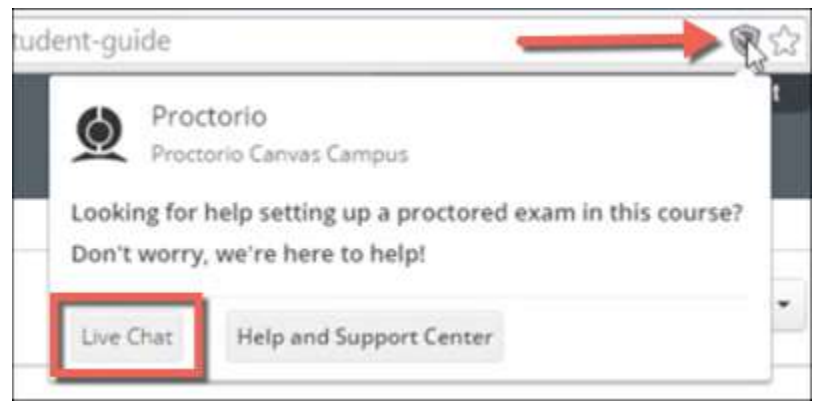

Click **Live Chat** to connect with support personnel to get help.

### <span id="page-10-2"></span>**Are you being asked for a password?**

You should not receive a password prompt. If you do, Please refresh the page ( more than once of you need to or please contact our support via chat as noted under the Live Chat instructions. Also, here are additional steps to help resolve Password errors:

• **Google Chrome Version** - Please make sure that your Google Chrome is up to date. You can check this by clicking on the three dots icon in the top right-hand corner of your

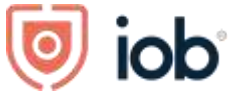

screen, then Help, then About Google Chrome, and the first thing you should see is your Google Chrome version. If it's not up to date, please select the option to update it.

- **Re-Install the Extension** Please uninstall the Proctorio extension by clicking on the shield icon in the top right corner of your browser and re-install the extension from [www.getproctorio.com](http://www.getproctorio.com/)
- **Clear Cache and Cookies** Head to the three dots -> more tools -> clear browsing data -> time range should be set on All-time -> Check Cookies and Cached images -> click clear data.
- **Incognito Access** Some Proctorio features will require the use of incognito access. If IOB has one or more of these features turned on, you will not be able to take an exam unless incognito access is allowed. When requested by IOB, incognito access gives Proctorio permission to run normally in all tabs during an exam. For example, IOB may choose to track websites visited during the exam to ensure academic integrity. Incognito access permits this function in both normal and private modes. You can enable incognito access from the extension window.
	- Click the Chrome menu on the browser toolbar at the top right.
	- Select More Tools -> Extensions.
	- Find the Proctorio extension and click on Details.
	- Scroll Down and find Allow in incognito section.
	- Toggle it on
- **Site Access** Make sure that the Proctorio extension is allowed on all sites. To check this, please go to the three dots icon in the top right-hand corner of your browser -> More Tools -> Extensions, and you'll see the list of all extensions installed. Locate the Proctorio extension, click on Details and in the "Site access" section choose "On all sites". After any of these steps, please refresh the exam page to check if the issue is fixed.
- **Disable all Extensions Except for Proctorio** In the extensions tab, check your extensions and disable all except Proctorio (one could potentially block Proctorio). Head to the three dots in the top right corner of your Chrome browser -> More Tools -> Extensions.
- **Restart your computer** Computers need to be restarted if they have had a reboot in awhile. If the password prompt is still displaying, fully restart your computer which will close any open applications. Once restarted, head back to the exam within Moodle.
- **Reset your Google Chrome** Head to the three dots in the top right corner of your Chrome browser -> Settings -> Scroll down to Advanced Settings and click it -> Restore settings to their original defaults. You will have to add the Proctorio extension again. Add

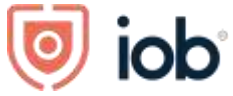

the extension here. Once you have added the extension, go back to the exam page, reload it and try again.

- **Proxy Settings** Proctorio doesn't encourage the use of virtual proxy networks. It will be necessary to disable them if you're experiencing issues with your connection. For help disabling local proxy software, please see the following guides:
	- Disable Local Proxy Server (Windows).
	- Disable Local Proxy Server (Mac OS X).
- **Add another Google Account** Sign in with your Google account. Select your image from the top right corner and select Manage Account -> Add Account. Add the Proctorio extension and open IOB Learn. Try to start the exam.

### <span id="page-12-0"></span>**Handle internet connectivity issues**

Prior to the start of the exam, Proctorio will guide you through a precheck to ensure that you have sufficient RAM, webcam capability and internet connection for a Proctorio exam. This precheck will validate that your connection has the required upload and download speeds.

If you get disconnected while taking the quiz, your attempt will be ended. Depending on how IOB has set up the Proctorio settings, you will have one of the following options:

- The ability to re-enter the quiz unassisted. Navigate back to the Canvas course site with the quiz to resume.
- The ability to contact Proctorio Support and have them initiate the re-entry into the quiz. See "Access Live Chat Help" above.
- No re-entry allowed. In this case, you will need to contact your instructor for instructions on how to proceed with the quiz.